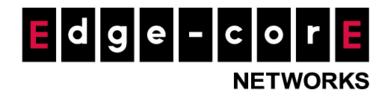

# **Release Note**

Edgecore EWS101 Release v3.70.0000 Document # Edgecore\_EWS101\_ERN\_v3.70.0000

Enhancement from v3.62.0102

**Copyright Notification** 

#### **Edgecore Networks Corporation**

<sup>©</sup> Copyright 2023 Edgecore Networks Corporation.

The information contained herein is subject to change without notice. This document is for informational purposes only and does not set forth any warranty, expressed or implied, concerning any equipment, equipment feature, or service offered by Edgecore Networks Corporation. Edgecore Networks Corporation shall not be liable for technical or editorial errors or omissions contained herein.

# **Revision History**

| Date      | Version | Author        | Remark                      |
|-----------|---------|---------------|-----------------------------|
| 2023/1/18 | V1.0    | Bill Chen     | Release Note for v3.70.0000 |
| 2023/8/18 | V1.1    | Vincent Cheng | Update Contents             |

# **Table of Contents**

| 1 | AP Ma   | nagement Compatibility                                                                  | 4   |
|---|---------|-----------------------------------------------------------------------------------------|-----|
|   | 1.1     | Compatible Versions for AP Management                                                   | 4   |
| 2 | Featur  | e Enhancement                                                                           | 5   |
|   | 2.1     | Enhance the WAPM Detection Method                                                       | 5   |
|   | 2.2     | Support Interference Detection in WAPM                                                  | 5   |
|   | 2.3     | Support Offline Status Red Font Display in WAPM AP List                                 | 5   |
|   | 2.4     | Support Sorting Algorithm for all devices in WAPM AP List                               | 6   |
|   | 2.5     | Add the Information in WAPM AP Online Users List                                        | 6   |
|   | 2.6     | Support LAN Settings in New Generation Template                                         | 6   |
|   | 2.7     | Add User Account in New Generation Template                                             | 7   |
|   | 2.8     | Add SSH in New Generation Template                                                      | 8   |
|   | 2.9     | Add SNMP in New Generation Template                                                     | 8   |
|   | 2.10    | Add NTP in New Generation Template                                                      | 8   |
|   | 2.11    | Add Multicast DNS in New Generation Template                                            | 9   |
|   | 2.12    | Support the SNMP OID of DHCP Scope Threshold                                            | 9   |
|   | 2.13    | The WAPM Backup Configuration Enhancement                                               | 9   |
|   | 2.14    | Add Airtime Fairness in New Generation Template                                         | 10  |
|   | 2.15    | Add 802.11v in New Generation Template                                                  | 10  |
|   | 2.16    | Modify the Default Value of Minimum Signal Allowed in New Generation Template           | 10  |
|   | 2.17    | Support Local Cluster in WAPM AP Load Balancing                                         | 10  |
|   | 2.18    | Support BLE TX Power in New Generation Template                                         | 11  |
|   | 2.19    | Support 160MHz in New Generation Template                                               | 12  |
|   | 2.20    | Support Service Schedule in New Generation Template                                     | 12  |
|   | 2.21    | Support Ethernet Setting in New Generation Template                                     | 12  |
|   | 2.22    | Add the Information in the MIB OID edgecoreAccessPointInfo                              | 13  |
| 3 | Issue I | -ixed                                                                                   | 14  |
|   | 3.1     | In WAPM > New Generation Template > Wireless Network, WMM can't display the             |     |
|   | "Disab  | led" option                                                                             | 14  |
|   | 3.2     | The upload image of Login Page Editor in Service Zones is not working when connecting t | the |
|   | contro  | Iler through the port forwarding                                                        | 14  |
|   | 3.3     | The radius setting of the AP is empty if applying the New Generation template to the AP |     |
|   | with V  | VPA3 Enterprise 192-bit and split tunnel.                                               | 14  |
|   | 3.4     | The syntax of edgecoreAccessAddr is not correct in the MIB file.                        | 14  |
|   | 3.5     | The result of snmp command is not correct when setting multiple SNMP server in          |     |
|   | edgec   | oreAccessAddr                                                                           | 14  |
|   | 3.6     | The value of edgecoreTrapOnOff is not correct in the unsupported SNMP trap              | 14  |

| 14<br>nen<br>14<br>en |
|-----------------------|
| 14                    |
|                       |
| en                    |
|                       |
| 14                    |
| 15                    |
| 64                    |
|                       |
| it to the             |
| 15                    |
| e LAN                 |
| 15                    |
|                       |

# 1 AP Management Compatibility

# **1.1** Compatible Versions for AP Management

| AP type       | LAPM | WAPM | Compatible version  |
|---------------|------|------|---------------------|
| OAP100        | V    | V    | 3.45.0000 or newer  |
| OAP100e       | V    | V    | 3.45.0000 or newer  |
| EAP100        | V    | V    | 3.45.0000 or newer  |
| ECW100        | V    | V    | 3.45.0000 or newer  |
| ECW5210-L     | V    | V    | 3.45.0000 or newer  |
| ECW5211-L     | V    | V    | 3.45.0000 or newer  |
| ECW5410-L     | V    | V    | 3.45.0000 or newer  |
| ECW05210-L    | V    | V    | 3.45.0000 or newer  |
| ECW05211-L    | V    | V    | 3.45.0000 or newer  |
| ECW05213-L    | V    | V    | 3.45.0000 or newer  |
| OAP103-BR     |      | V    | 11.6.4 or newer     |
| EAP101        |      | V    | 11.2.0-795 or newer |
| EAP102        |      | V    | 11.2.0-796 or newer |
| EAP104        |      | V    | 12.0.0 or newer     |
| SP-W2M-AC1200 |      | V    | 7.0.0-2987 or newer |
| 3rd Party     |      | V    |                     |

# 2 Feature Enhancement

#### **2.1** Enhance the WAPM Detection Method

In WAPM, a new WAPM detection method is adopted to add the WAPM process (od\_emcd) to the process monitor page. Once the WAPM process crashes or becomes abnormal, the process will be restarted automatically to make sure the related service is normal.

| System Summary  | Main > Status > Process Monitor |                |                  |               |  |
|-----------------|---------------------------------|----------------|------------------|---------------|--|
| Interfaces      |                                 |                |                  |               |  |
| Monitor Users   | Process Monitor                 |                |                  |               |  |
| ViFi Monitor    |                                 |                |                  |               |  |
| Process Monitor |                                 |                |                  |               |  |
| Logs & Reports  |                                 |                | Process Mo       |               |  |
| Reporting       |                                 | Enable Monitor | 🔍 Enable 🔿 Disal | ble           |  |
| Sessions        |                                 | Process Nan    | ne Statu         | IS Process ID |  |
| DHCP Leases     |                                 |                |                  |               |  |
| Routing Tables  |                                 | proxy          | 9                | 15008         |  |
|                 |                                 | proxy_logout   | 9                | 15079         |  |
|                 |                                 | proxy_fake     | 9                | 15147         |  |
|                 |                                 | cipgwsrv       | 9                | 13087         |  |
|                 |                                 | cipgwnlsrv     | 9                | 13088         |  |
|                 |                                 | dnsmasq-dns    | 9                | 12676         |  |
|                 |                                 | dnsmasq-fake   | 9                | 13036         |  |
|                 |                                 | snmpd          | 9                | 14440         |  |
|                 |                                 | radiusd        | 9                | 14979         |  |
|                 |                                 | cipgrd         |                  | down          |  |
|                 |                                 | od_emcd        | 9                | 5895          |  |
|                 |                                 | dnsmasq-sz0    | 9                | 18746         |  |
|                 |                                 | lighttpd-v4    | 9                | 17337         |  |
|                 |                                 |                |                  |               |  |

#### 2.2 Support Interference Detection in WAPM

In WAPM > New Generation Template > Radio Settings, the interference detection can be applied to the WiFi6 AP. When Utilization of the current channel or adjacent channel reaches the configured threshold (in %), the AP switches to a different Channel. Set this field to 0 to disable this feature. Apply the template with interference detection to the WiFi6 AP to check if the value is correct on the AP.

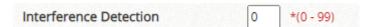

## 2.3 Support Offline Status Red Font Display in WAPM AP List

In WAPM > AP List, if the AP status is offline, it is shown in red font.

| EAP101 | eth1_231 | 10.83.23.1 | AA:AA:BB:BB:17:01 | Overview | N/A | Offline | 0 | N/A | Go | N/A |
|--------|----------|------------|-------------------|----------|-----|---------|---|-----|----|-----|
| EAP101 | eth1_232 | 10.83.23.2 | AA:AA:BB:BB:17:02 | Overview | N/A | Offline | 0 | N/A | Go | N/A |
| EAP101 | eth1_233 | 10.83.23.3 | AA:AA:BB:BB:17:03 | Overview | N/A | Offline | 0 | N/A | Go | N/A |
| EAP101 | eth1_234 | 10.83.23.4 | AA:AA:BB:BB:17:04 | Overview | N/A | Offline | 0 | N/A | Go | N/A |
| EAP101 | eth1_235 | 10.83.23.5 | AA:AA:BB:BB:17:05 | Overview | N/A | Offline | 0 | N/A | Go | N/A |

#### 2.4 Support Sorting Algorithm for all devices in WAPM AP List

In WAPM > AP List, the sorting algorithm is supported for all devices listed on all pages when clicking the column. The APs are sorted by the column users clicked. When the refresh button is clicked, the sorting result keeps unchanged, only update the AP status.

#### 2.5 Add the Information in WAPM AP Online Users List

In WAPM > AP List > # of Users, the following information is supported on the page. When the clients are connected to the SSID, check whether the associated client information is correct or not.

- 1. Client OS: The OS of the client. It is only compatible with the latest AP version which supports Client OS.
- 2. Radio: The radio of the client.
- 3. Channel: The channel running on the radio.
- 4. Connected Time: The time the client is connected.
- 5. SSID: The SSID the client is connected to.

| AP Onli   | ne Use       | rs:EAP104         | 4                      |                 |       |         |                    |      |     |      |             |                |           |         |
|-----------|--------------|-------------------|------------------------|-----------------|-------|---------|--------------------|------|-----|------|-------------|----------------|-----------|---------|
| User Name | IP Address   | MAC Address       | Host Name              | SSID            | Radio | Channel | Bytes In/Bytes Out | RSSI | SNR | Idle | Access From | Connected Time | Client OS | Log out |
| 3@local   | 172.21.10.28 | 2A:C6:6C:91:D3:23 | Galaxy-A7-2018-nai-hao | 4C 5G Com TL100 | 5GHz  | 100     | 2M/30M             | -63  | 37  | 12s  | EAP104      | 8 min 25 sec   | N/A       | Logout  |

#### 2.6 Support LAN Settings in New Generation Template

In WAPM > Template > New Generation > LAN Settings, the default local network and default guest network of LAN interface can be configured in the template. Apply the template with the default local and guest network to the WiFi6 AP to check if the configurations are correct on the AP.

| Main > Device Management > Wide Area A                                                                                                    | Management > Template > Local Network Settings                                                                                                    |
|----------------------------------------------------------------------------------------------------|----------------------------------------------------------------------------------------------------|
| Local Network Settin                                                                                                    | s - 11: Template 11                                                                                                    |
|                                                                                                    | •                                                                                                    |
| LAN Interface                                                                                                    | Default Local Network 🗸                                                                                                    |
| Enabled                                                                                                    | ○No ● Yes                                                                                                    |
| IP Address                                                                                                    | 192.168.2.1                                                                                                    |
| Subnet Mask                                                                                                    | 255.255.255.0                                                                                                    |
| MTU Size                                                                                                    | 1500 *(1400-1500)                                                                                                    |
| DHCP Server                                                                                                    | O Disable   Enable                                                                                                    |
| DHCP Start                                                                                                    | 100 *(1-254)                                                                                                    |
| DHCP Limit                                                                                                    | 150                                                                                                    |
| DHCP Lease Time                                                                                                    | 12hr 🗸                                                                                                    |
| Custom DHCP DNS Servers                                                                                                    | *Please enter a list of no more than 3 IPs of DNS servers, separated by comma                                                                                                    |
| STP                                                                                                    | ● Disable ○ Enable                                                                                                    |
| UPnP                                                                                                    | ● Disable ○ Enable                                                                                                    |
| orni                                                                                                    |                                                                                                    |
| Smart Isolation                                                                                                    | Disable ( full access )                                                                                                    |
| Smart Isolation                                                                                                    | Management - Template - Local Network Settings                                                                                                    |
| Smart Isolation                                                                                                    | Management - Template - Local Network Settings                                                                                                    |
| Smart Isolation<br>Main > Device Management > Wide Area Al<br>Local Network Settin                                                                                                    | Management, Template, Local Network Settings<br>s - 11: Template 11                                                                                                    |
| Smart Isolation<br>Main > Device Management > Wide Area Al<br>Local Network Settin                                                                                                    | Management , Template , Local Network Settings<br>s - 11: Template 11<br>Default Guest Network 🗸                                                                                                    |
| Smart Isolation<br>Main > Device Management > Wide Area Al<br>Local Network Settin<br>LAN Interface<br>Enabled                                                                                                    | Management , Template , Local Network Settings<br>s - 11: Template 11<br>Default Guest Network V<br>O No  Yes                                                                                                    |
| Smart Isolation<br>Main > Device Management > Wide Area Al<br>Local Network Settin<br>LAN Interface<br>Enabled<br>IP Address                                                                                                    | Management > Template > Local Network Settings<br>s - 11: Template 11<br>Default Guest Network<br>Ono @ Yes<br>192.168.3.1                                                                                                    |
| Smart Isolation<br>Main > Device Management > Wide Area Al<br>Local Network Settin<br>LAN Interface<br>Enabled<br>IP Address<br>Subnet Mask                                                                                                    | Management , Template , Local Network Settings<br>s - 11: Template 11<br>Default Guest Network V<br>O No O Yes<br>192 168.3.1<br>255.255.0                                                                                                    |
| Smart Isolation<br>Main - Device Management - Wide Area Al<br>Local Network Settin<br>LAN Interface<br>Enabled<br>IP Address<br>Subnet Mask<br>MTU Size                                                                                                    | Management , Template , Local Network Settings<br>s - 11: Template 11<br>Default Guest Network V<br>ON @ Yes<br>192 168.3.1<br>255.255.255.0<br>1500 *(1400-1500)                                                                                                    |
| Smart Isolation<br>Main 3 Device Management 3 Wide Area Al<br>Local Network Settin,<br>LAN Interface<br>Enabled<br>IP Address<br>Subnet Mask<br>MTU Size<br>DHCP Server                                                                                         | Management , Template , Local Network Settings<br>s - 11: Template 11<br>Default Guest Network V<br>No @ Yes<br>192.168.3.1<br>255.255.255.0<br>1500 *(1400-1500)<br>O Disable @ Enable                                                                                                    |
| Smart Isolation<br>Main > Device Management > Wide Area Al<br>Local Network Settin<br>LAN Interface<br>Enabled<br>IP Address<br>Subnet Mask<br>MTU Size<br>DHCP Server<br>DHCP Start                                                                            | Management , Template , Local Network Settings<br>s - 11: Template 11<br>Default Guest Network ▼<br>○ No @ Yes<br>192 168.3.1<br>255 255 255 0<br>1500 *(1400-1500)<br>○ Disable @ Enable<br>100 *(1-254)                                                                                             |
| Smart Isolation<br>Main > Device Management > Wide Area A<br>Local Network Settin,<br>LAN Interface<br>Enabled<br>IP Address<br>Subnet Mask<br>MTU Size<br>DHCP Server<br>DHCP Start<br>DHCP Limit                                                              | Management , Template , Local Network Settings<br>s - 11: Template 11<br>Default Guest Network ▼<br>○ No ● Yes<br>192 168.3.1<br>255.255.0<br>1500 *(1400-1500)<br>○ Disable ● Enable<br>100 *(1-254)<br>150                                                                                          |
| Smart Isolation<br>Main > Device Management > Wide Area A<br>Local Network Settin<br>LAN Interface<br>Enabled<br>IP Address<br>Subnet Mask<br>MTU Size<br>DHCP Server<br>DHCP Start<br>DHCP Limit<br>DHCP Lease Time                                            | Management , Template , Local Network Settings<br>s - 11: Template 11<br>Default Guest Network<br>No  Yes<br>192168.3.1<br>255.255.255.0<br>1500 *(1400-1500)<br>Disable  Enable<br>100 *(1-254)<br>150<br>12hr                                                                                       |
| Smart Isolation<br>Main - Device Management - Wide Area Al<br>Local Network Settin<br>LAN Interface<br>Enabled<br>IP Address<br>Subnet Mask<br>MTU Size<br>DHCP Server<br>DHCP Server<br>DHCP Start<br>DHCP Limit<br>DHCP Lease Time<br>Custom DHCP DNS Servers | Management , Template , Local Network Settings<br>s - 11: Template 11<br>Default Guest Network<br>No @ Yes<br>192.168.3.1<br>255.255.255.0<br>1500 *(1400-1500)<br>O Disable @ Enable<br>100 *(1-254)<br>150<br>12hr<br>*Please enter a list of no more than 3 IPs of DNS servers, separated by comma |

## 2.7 Add User Account in New Generation Template

In WAPM > Template > New Generation > User Accounts, User Account can be configured in the template. Apply the template with the user account to the WiFi6 AP to check if the configurations are correct on the AP.

| Main > Device Management > Wide Area AP Ma | anagement > Template > User Account Settings |
|--------------------------------------------|----------------------------------------------|
| User Account Settings                      | 13: BillTest                                 |
|                                            |                                              |
| Select User Account                        | root 🗸 Add Remove                            |
| User Name                                  | root                                         |
| User Password                              | admin123                                     |
| Enabled                                    | ONo ⊙Yes                                     |

## 2.8 Add SSH in New Generation Template

In WAPM > Template > New Generation > Services, SSH can be configured in the template. Apply the template with SSH to the WiFi6 AP to check if the configurations are correct on the AP.

| SSH Server         | 🔿 Disable 💿 Enable |       |  |  |  |
|--------------------|--------------------|-------|--|--|--|
| SSH port           | 22 *(0 - 65        |       |  |  |  |
| Allow SSH from WAN | 🔿 Disable 🧿 E      | nable |  |  |  |

#### 2.9 Add SNMP in New Generation Template

In WAPM > Template > New Generation > Services, SNMP related configuration can be configured in the template. Apply the template with SNMP related configurations to the WiFi6 AP to check if the configurations are correct on the AP.

| SNMP Server          | 🔿 Disable 💿 Enable |
|----------------------|--------------------|
| Read Community       | public             |
| Write Community      | private            |
| IPv6 Read Community  | public6            |
| IPv6 Write Community | private6           |
| SNMP Trap            | O Disable 💿 Enable |
| SNMP Trap Server IP  |                    |

## 2.10 Add NTP in New Generation Template

In WAPM > Template > New Generation > Services, NTP can be configured in the template. Apply the template with NTP configurations to the WiFi6 AP to check if the configurations are correct on the AP.

| NTP Service   | 🔿 Disable 🔘 Enable   |
|---------------|----------------------|
| NTP Server 1: | tock.stdtime.gov.tw  |
| NTP Server 2: | watch.stdtime.gov.tw |
| NTP Server 3: | time.stdtime.gov.tw  |
| NTP Server 4: | clock.stdtime.gov.tw |
| NTP Server 5: | tock.stdtime.gov.tw  |
| Time Zone     | UTC 🗸                |

#### 2.11 Add Multicast DNS in New Generation Template

In WAPM > Template > New Generation > Services, mDNS can be configured in the template. Apply the template with multicast DNS to the WiFi6 AP to check if the configuration is correct on the AP.

## 2.12 Support the SNMP OID of DHCP Scope Threshold

The OID of DHCP scope threshold is added in SNMP MIB files. Set and get the OID to check if the OID can work normally when the utilization of DHCP scope in the service zone is changed.

 edgecoreDHCPScopeThreshold: The threshold of DHCP scope. If the utilization of DHCP scope exceeds the threshold, edgecoreACDHCPAddressExhaustTrap of SNMP trap will be sent. After the utilization of DHCP scope is below the threshold, edgecoreACDHCPAddressExhaustRecovTrap of SNMP trap will be sent.

#### 2.13 The WAPM Backup Configuration Enhancement

In WAPM > Backup Configuration, the following items has been enhanced.

- 1. The default value of Daily Backup Time is set to Disabled.
- 2. The configuration of 3rd party AP will not be backed up if the daily backup time is enabled.
- 3. The device name is added into the backup configuration page. It shows the device name when the configuration is backed up.

| aily B | ackup Time  |                    | 0 ~        | Save   |                     |                     |          |
|--------|-------------|--------------------|------------|--------|---------------------|---------------------|----------|
| Delet  | e           |                    |            |        |                     |                     | Search   |
|        | Device Type | Device<br>Name     | Version    | Size   | Backup Time         | File Name           | Actions  |
|        | EAP101      | EAP101             | 12.3.0-825 | 40064  | 2022/12/23 16:16:00 | 111                 | Download |
|        | EAP104      | EAP104-<br>TTTTTTT | 12.3.0-814 | 39720  | 2022/12/23 16:27:27 | SSS                 | Download |
|        | ECW5211-L   | ECW5211-L          | 3.45.0007  | 474885 | 2022/12/26 00:01:09 | 18BHNM00176#period  | Download |
|        | EAP104      | EAP104-SSSS        | 12.3.0-828 | 40400  | 2022/12/26 00:01:10 | EC2219005441#period | Download |

#### 2.14 Add Airtime Fairness in New Generation Template

In WAPM > Template > New Generation > Radio Settings, Airtime Fairness can be configured in the template. Apply the template with airtime fairness to the WiFi6 AP to check if the configuration is correct on the AP.

Airtime Fairness Disable 🗸

#### 2.15 Add 802.11v in New Generation Template

In WAPM > Template > New Generation > Wireless Network, 802.11v can be configured in the template. Apply the template with 802.11v to the WiFi6 AP to check if the configuration is correct on the AP.

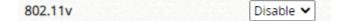

# 2.16 Modify the Default Value of Minimum Signal Allowed in New Generation Template

In WAPM > Template > New Generation > Radio Settings, the default value of minimum signal allowed is changed from 0 to 30. Apply the template with minimum signal allowed to the WiFi6 AP to check if the configuration is correct on the AP.

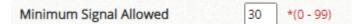

## 2.17 Support Local Cluster in WAPM AP Load Balancing

In WAPM > AP Load Balancing, the local cluster is added if the Method is selected to Manual. Keep the

original AP load balancing when the Method is selected to Auto.

If the method is manual, it uses the local cluster to determine the AP in the WAPM is in which group without using google map. The controller can also perform transmit power management to spread the network load among APs of the same group. Check the power level of APs is adjusted if the AP in the same cluster satisfy the threshold.

|         |                                 | 0                                                              |                                                                              |             |                                                               |                           |                      |
|---------|---------------------------------|----------------------------------------------------------------|------------------------------------------------------------------------------|-------------|---------------------------------------------------------------|---------------------------|----------------------|
|         | Balancing                       |                                                                | Disable                                                                      |             |                                                               |                           |                      |
| Metho   |                                 | Manual 🗸                                                       | J                                                                            |             |                                                               |                           |                      |
| Interva | al                              | 0 minu                                                         | ite(s)                                                                       |             |                                                               |                           |                      |
| Thresh  | hold                            | Numb                                                           | er of Clients 15 clients                                                     |             |                                                               | Apply                     |                      |
|         |                                 |                                                                | er of Packets                                                                |             |                                                               | мини                      |                      |
|         | uster Set                       | ting                                                           |                                                                              |             |                                                               |                           |                      |
|         | None V                          | Apply Clust                                                    | ter Configure                                                                |             | AP Type All AP                                                | ▼ List                    |                      |
|         |                                 |                                                                | ter Configure                                                                | RF          | AP Type All AP Power Level                                    | List # of Users           | Log                  |
| Add to  | None 🗸                          | Apply Clust                                                    |                                                                              | RF<br>1     |                                                               |                           | Log<br>View          |
| Add to  | None  Cluster                   | Apply Clust Device Name                                        | IP Address                                                                   |             | Power Level                                                   | # of Users                |                      |
| Add to  | Cluster<br>None                 | Apply Clust<br>Device Name<br>ECW5211-L                        | IP Address<br>10.132.5.40                                                    | 1           | Power Level<br>Level 1 (20 dBm)                               | <b># of Users</b><br>0    | View                 |
| Add to  | Cluster<br>None<br>None<br>None | Apply Clust<br>Device Name<br>ECW5211-L<br>ECW5211-L           | IP Address<br>10.132.5.40<br>10.132.5.40                                     | 1<br>2      | Power Level<br>Level 1 (20 dBm)<br>Level 1 (20 dBm)           | # of Users<br>0<br>0      | View<br>View         |
| Add to  | Cluster<br>None<br>None<br>None | Apply Clust<br>Device Name<br>ECW5211-L<br>ECW5211-L<br>EAP101 | IP Address           10.132.5.40           10.132.5.40           10.131.5.12 | 1<br>2<br>1 | Power Level<br>Level 1 (20 dBm)<br>Level 1 (20 dBm)<br>20 dBm | <b># of Users</b> 0 0 0 0 | View<br>View<br>View |

#### 2.18 Support BLE TX Power in New Generation Template

In WAPM > Template > New Generation > Services, BLE TX power can be configured in the template. This configuration is only applied to supported APs. Apply the template with BLE TX power to the supported WiFi6 AP to check if the configuration is correct on the AP.

| iBeacon Status | O Disable   Enable                           |
|----------------|----------------------------------------------|
| UUID           | e2c56db5 - dffb - 48d2 - b060 - d0f5a71096e0 |
| Major          | 21395 *(0 - 65535)                           |
| Minor          | 100 *(0 - 65535)                             |
| TX Power       | 5dbm 🖌                                       |

#### 2.19 Support 160MHz in New Generation Template

In WAPM > Template > New Generation > Radio, 160MHz of channel bandwidth can be configured in the template. Apply the template with 160MHz to the supported WiFi6 AP to check if the configuration is correct on the AP.

| Channel Bandwidth | 160 MHz 🗸    |
|-------------------|--------------|
| Channel           | Auto 🗸       |
| Channel Selector  | <b>2</b> 36  |
|                   | <b>I</b> 100 |

#### 2.20 Support Service Schedule in New Generation Template

In WAPM > Template > New Generation > Wireless Network, service schedule can be configured in the template. The service hour of the SSID can be customized. Apply the template with service schedule to the WiFi6 AP to check if the SSIDs of AP are enabled or disabled at the correct time.

| Service Schedule | 24/7 Service | ~ |
|------------------|--------------|---|
|                  |              |   |

#### 2.21 Support Ethernet Setting in New Generation Template

In WAPM > Template > New Generation > Ethernet Settings, the network behavior of Ethernet port can be configured in the template. Apply the template with Ethernet configuration to the supported WiFi6 AP to check if the configurations are correct on the AP.

| Ethernet Settings | Ethernet port 1 🗸       |  |
|-------------------|-------------------------|--|
| Network Behavior  | Route to Internet 💙     |  |
| Network Name      | Default local network 🗸 |  |

## 2.22 Add the Information in the MIB OID edgecoreAccessPointInfo

In the MIB OID edgecoreAccessPointInfo, the following information is added. Get the OID to check if the value of OID is the same as the information of WAPM AP list.

- 1. edgecoreAPIpAddress: List the IP address of all APs on the WAPM AP list.
- 2. edgecoreAPStatus: List the AP status of all APs on the WAPM AP list.

# 3 Issue Fixed

**3.1** In WAPM > New Generation Template > Wireless Network, WMM can't display the "Disabled" option.

**3.2** The upload image of Login Page Editor in Service Zones is not working when connecting the controller through the port forwarding.

**3.3** The radius setting of the AP is empty if applying the New Generation template to the AP with WPA3 Enterprise 192-bit and split tunnel.

**3.4** The syntax of edgecoreAccessAddr is not correct in the MIB file.

**3.5** The result of snmp command is not correct when setting multiple SNMP server in edgecoreAccessAddr.

**3.6** The value of edgecoreTrapOnOff is not correct in the unsupported SNMP trap.

**3.7** The edgecoreACDHCPAddressExhaustTrap of SNMP trap is not working.

**3.8** The SNMP trap behavior of warm start, cold start, and link up is not correct.

**3.9** In WAPM, the New Generation template can't be applied to some APs sometimes when applying the template to the multiple APs at the same time.

**3.10** In WAPM > AP List, the SNMP community and write community are not updated when applying the new SNMP configurations to the AP.

# 4 Known Issue

**4.1** In WAPM, the Access Control List in New Generation template can't have more than 64 MACs.

4.2 The SNMP trap message of warm start, cold start, link down, and link up can't be sent to the LAN port.

**4.3** The SNMP trap message of link down and link up can't be sent to the WAN port if the LAN port interface is down or up.